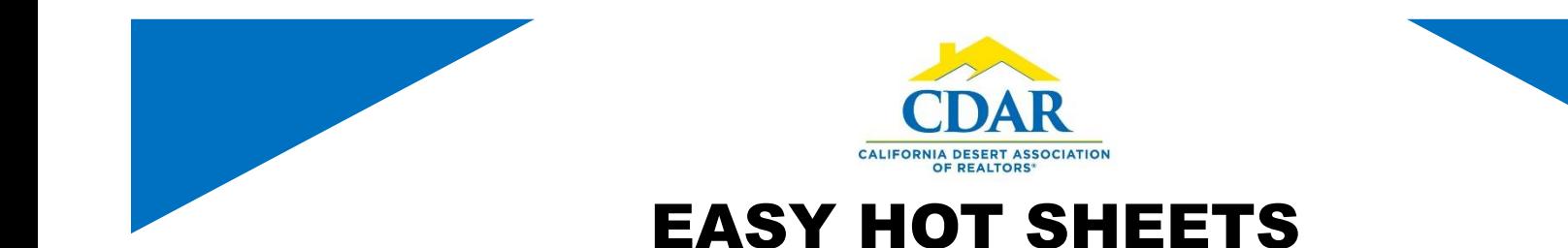

1) Click the "Flexmls Logo" this brings you to your Agent Dashboard.

## flexmls

2) Select a Dashboard to use from the dropdown menu. For this example we will select the "Agent Dashboard."

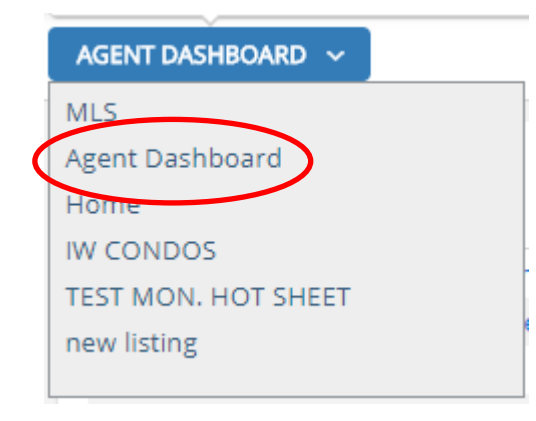

3) Locate a "Hot Sheet" Gadget within the Dashboard.

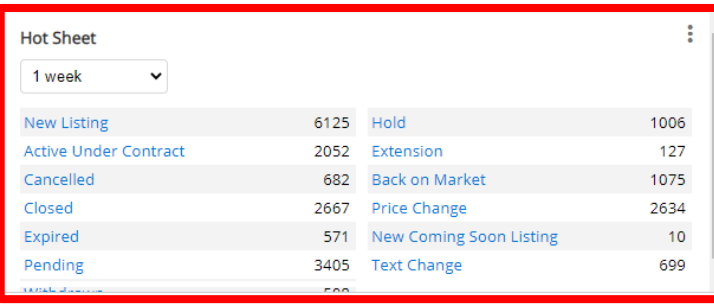

4) Add more Hot Sheet gadgets by clicking the "Customize" button at the top right side of the screen.

> **CUSTOMIZE**  $\checkmark$

5) Select "Add Gadget" from the dropdown menu.

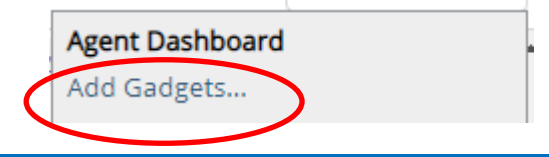

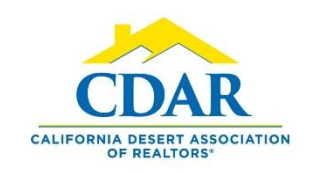

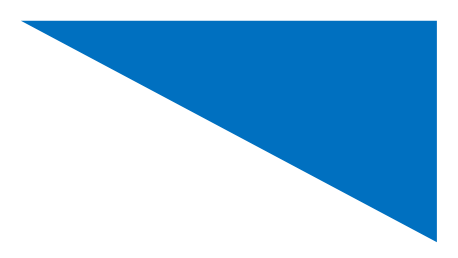

EASY HOT SHEETS

6) Click on the "Daily" Link.

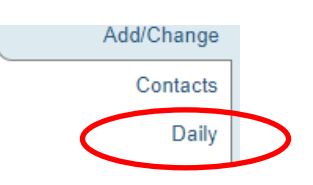

7) In the Hot Sheet section click the "Add Another" button. If there are no Hot Sheet Gadgets on your Dashboard the button will say "Add Gadget."

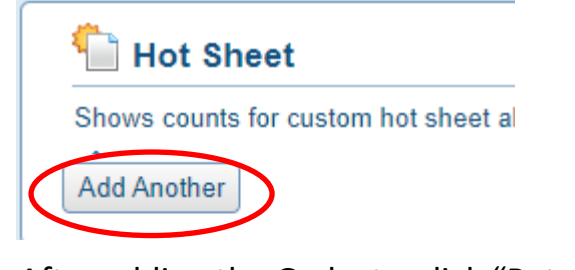

8) After adding the Gadgets, click "Return to Dashboard" up at the top right side of the screen.

Return to Dashboard

9) Click the 3 dots and click on "Settings…"

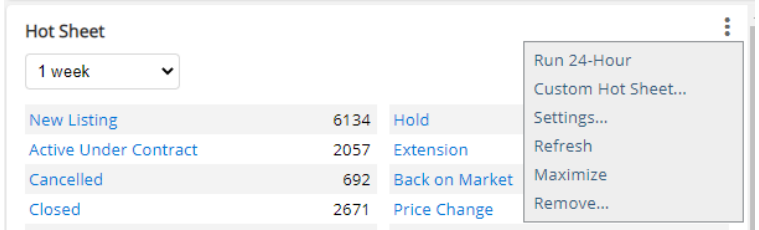

10) Add the Area, City, Subdivision or Property Type of your choice.

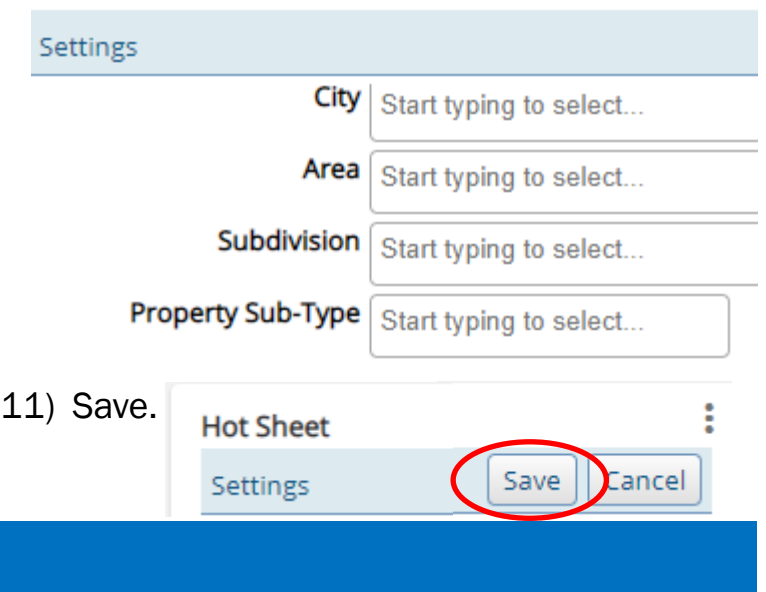

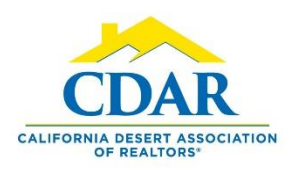

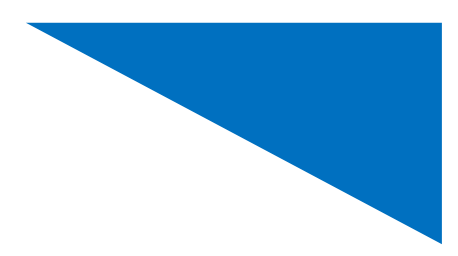

## EASY HOT SHEETS

This is a Sample Dashboard with Multiple Hot Sheets

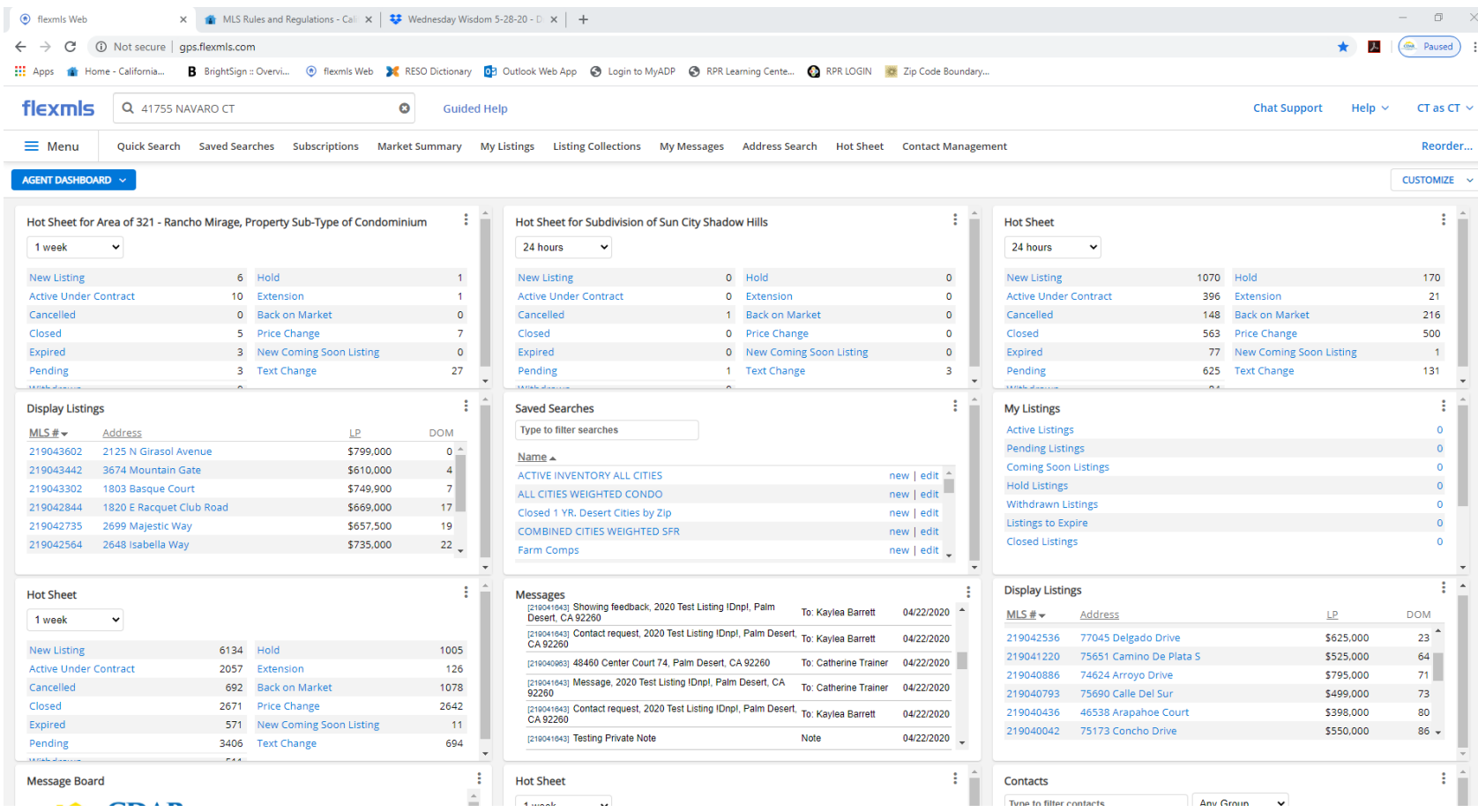